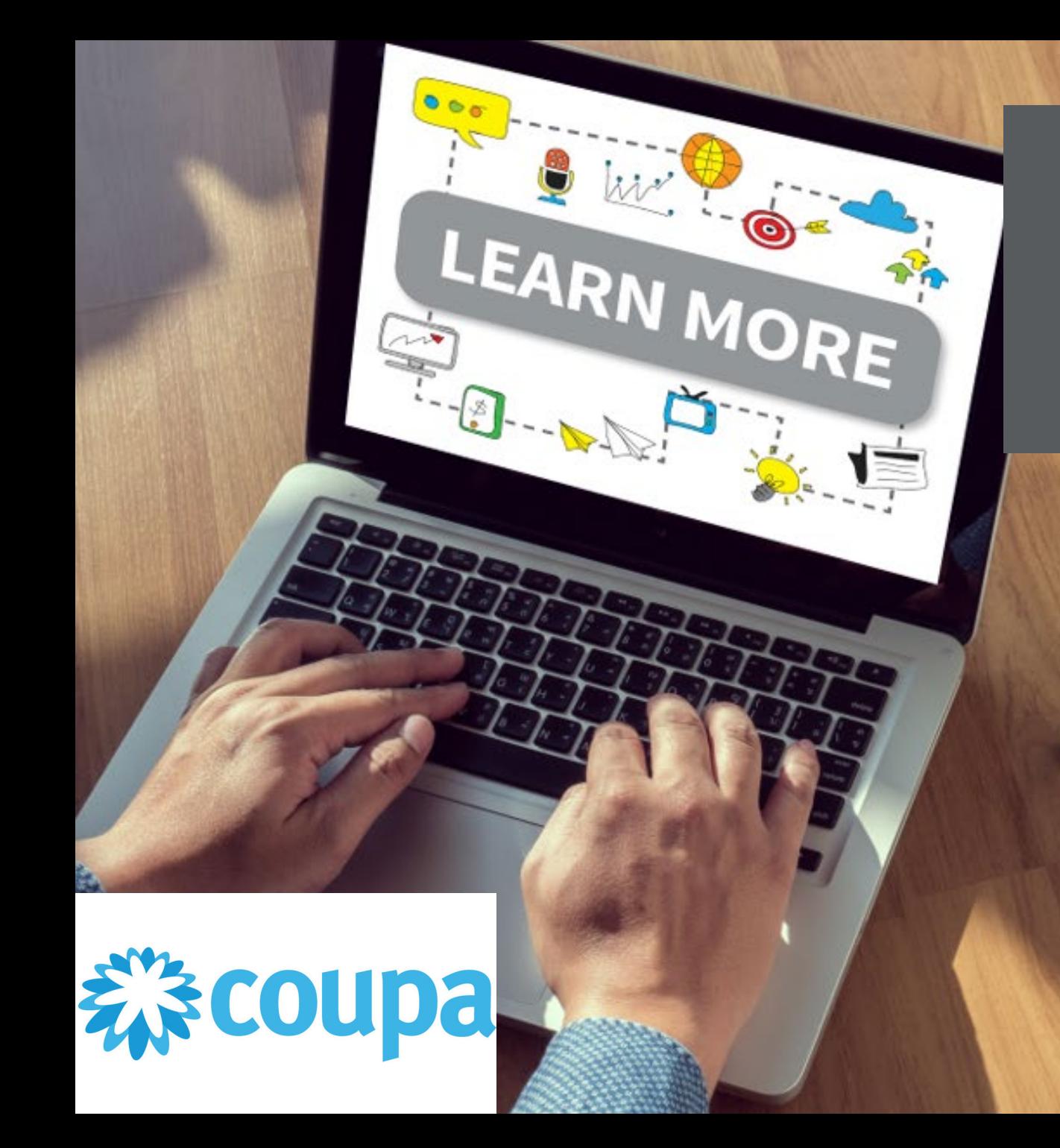

# **Coupa Supplier Portal**

# Managing Purchase Orders

**-**

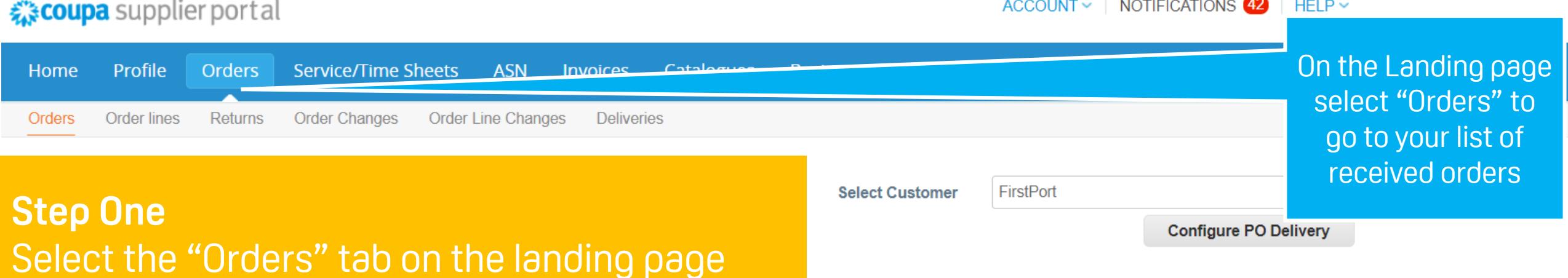

#### **Instructions From Customer**

For More information and Quick Tutorial videos please go to http://www.firstport.co.uk/about-us/contractors-and-suppliers/purchase-to-pay

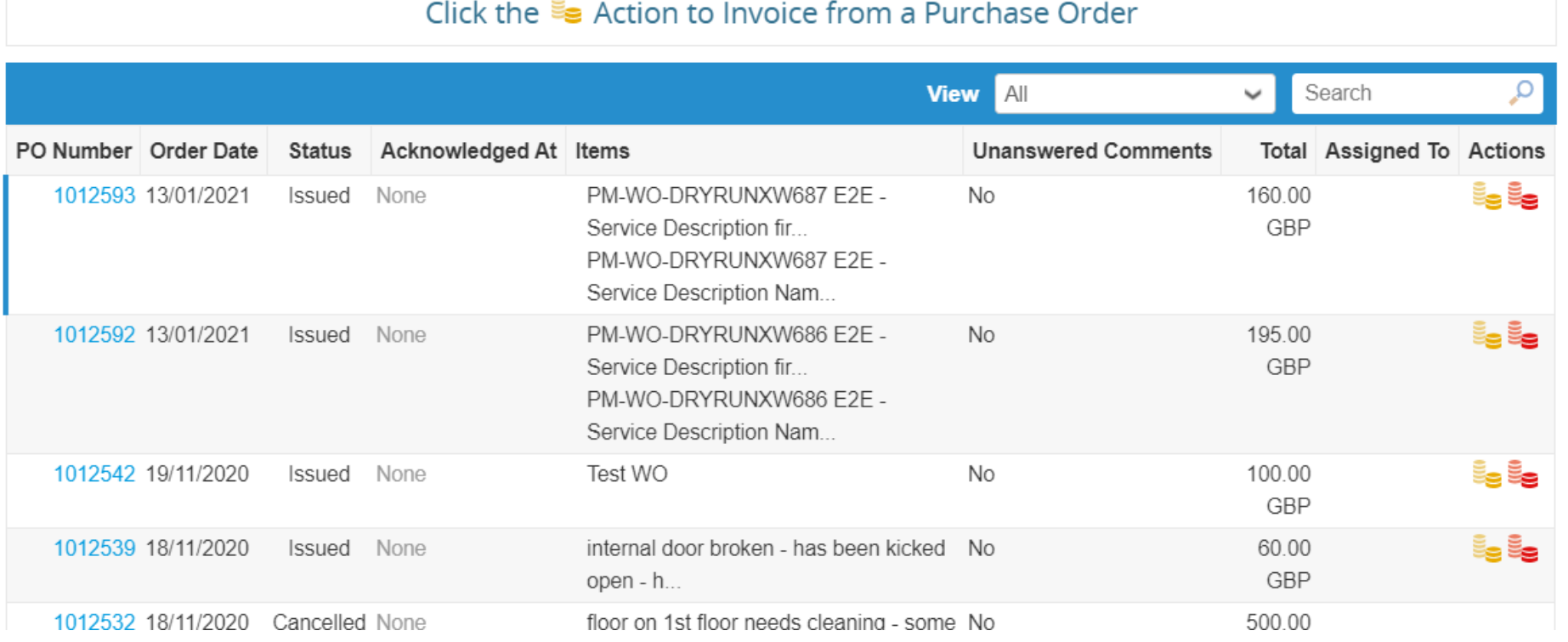

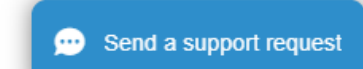

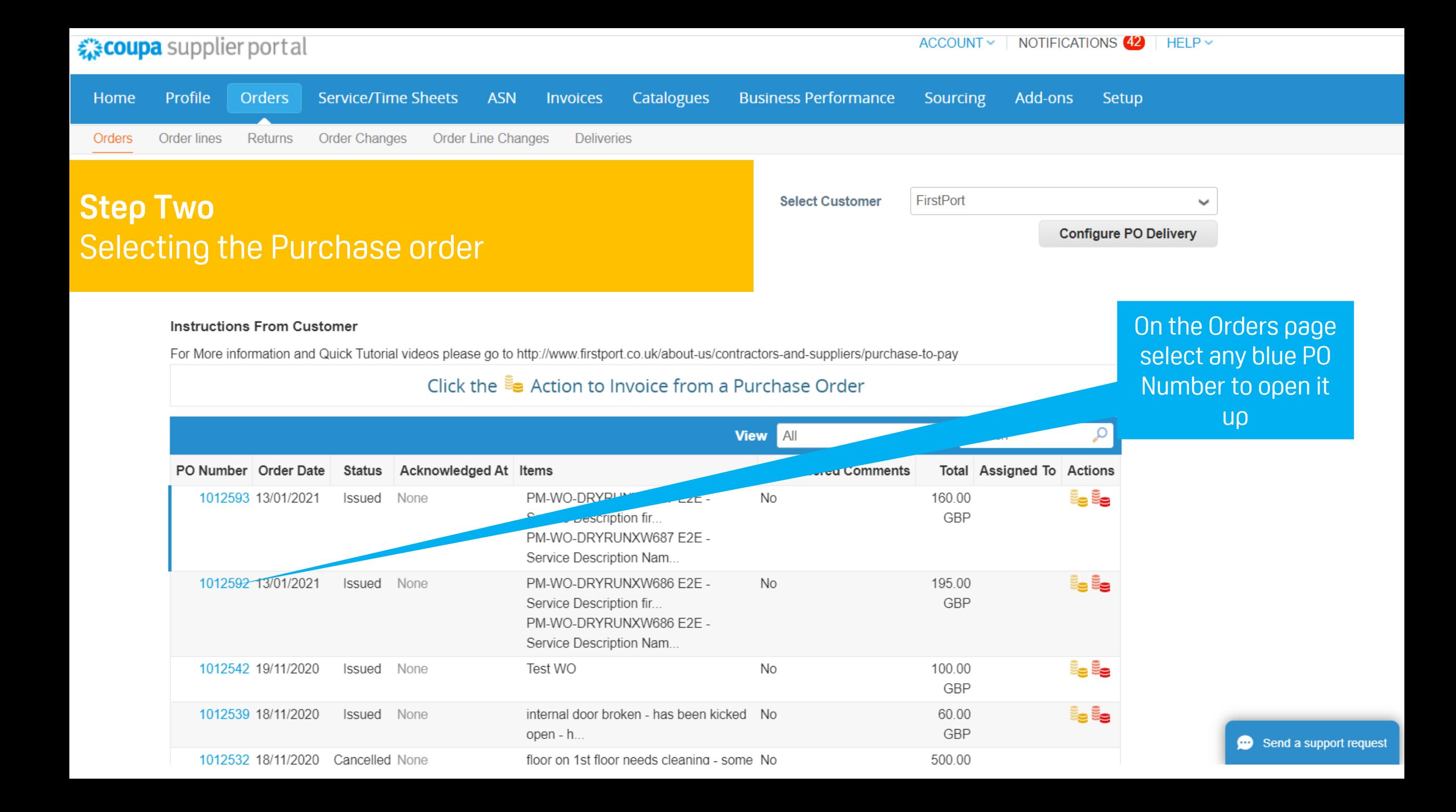

#### ☆ coupa supplier portal

 $ACCOUNT \sim$  | NOTIFICATIONS  $42$  $HELP \sim$ 

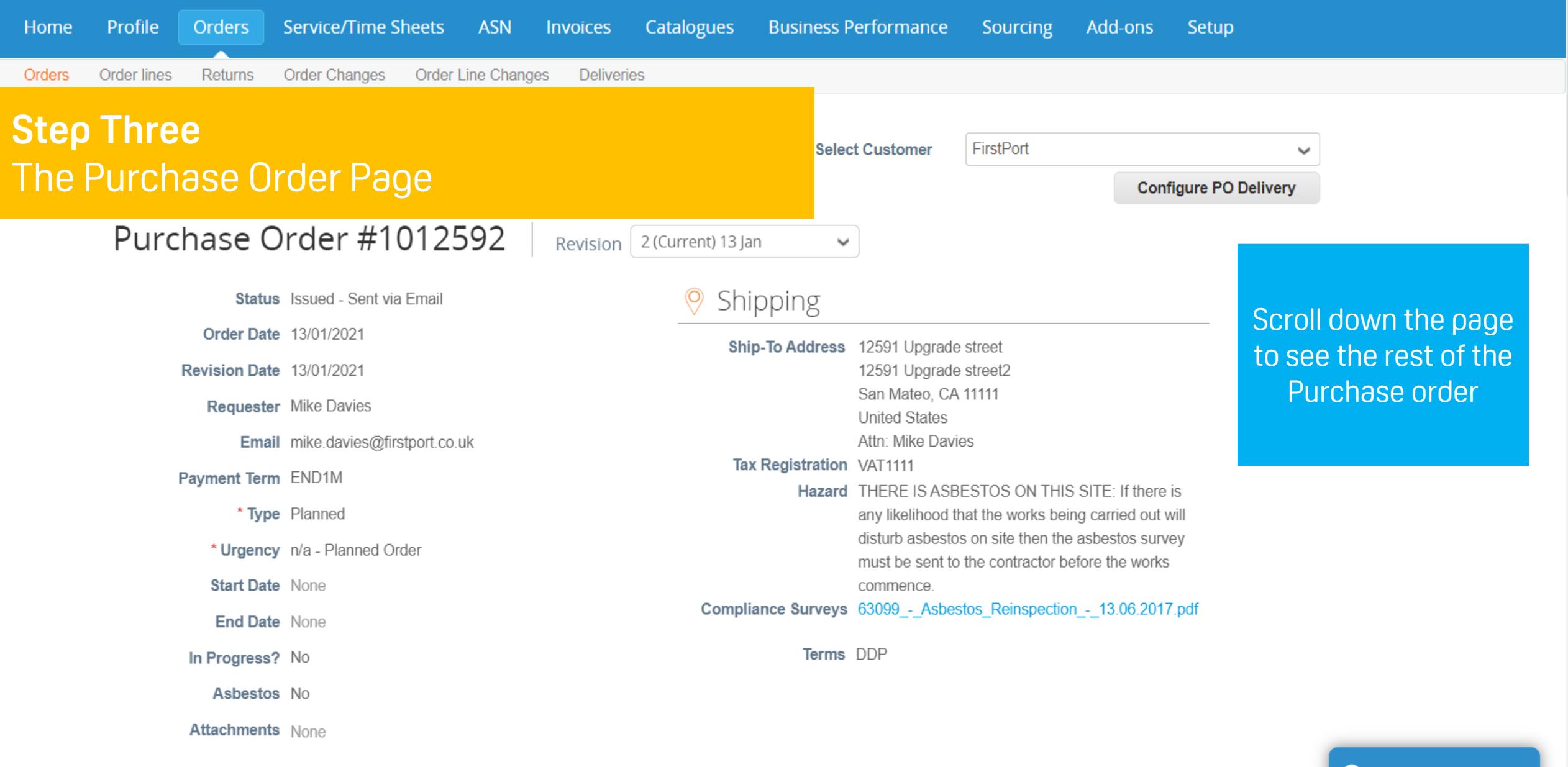

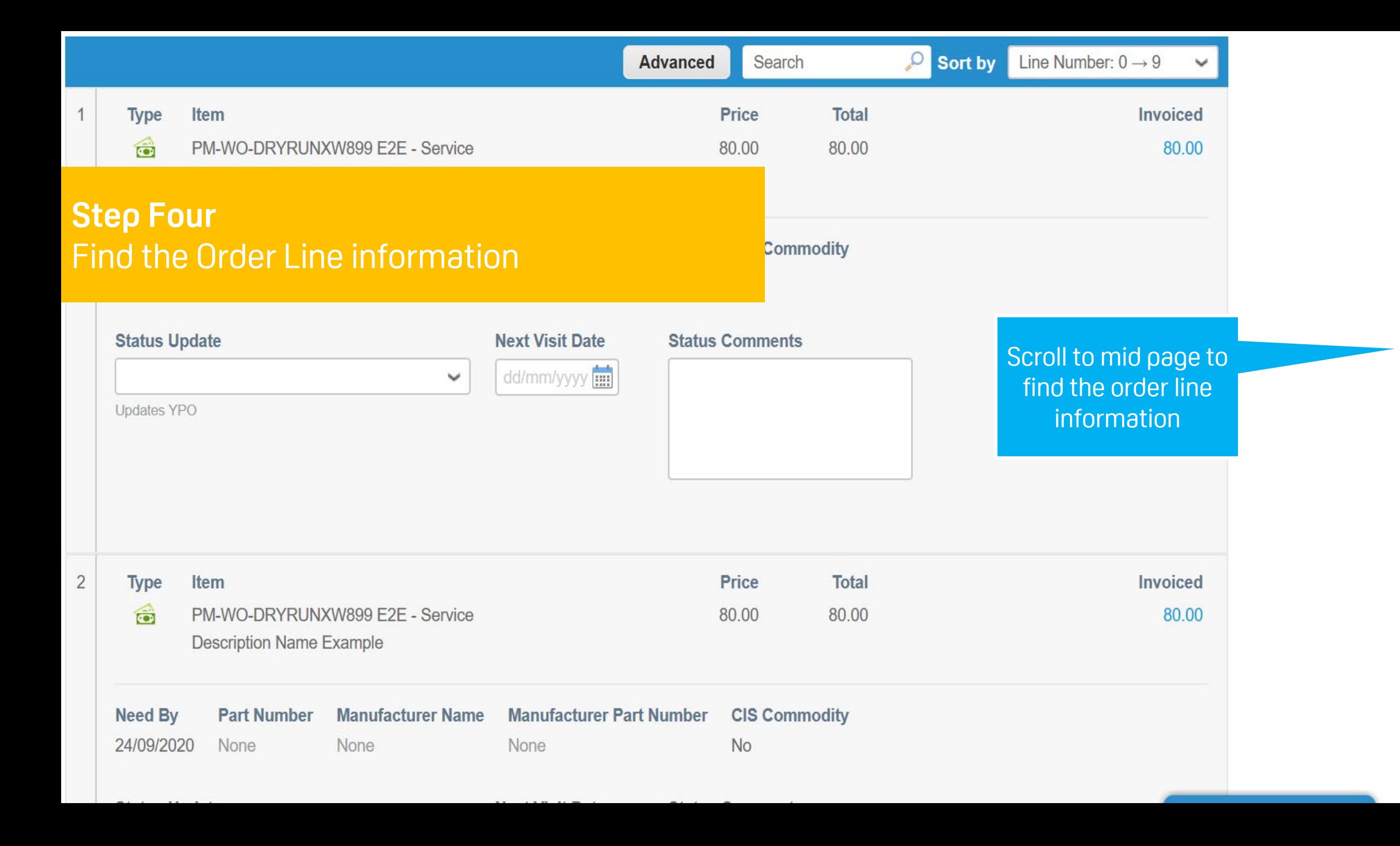

 $\lambda$ 

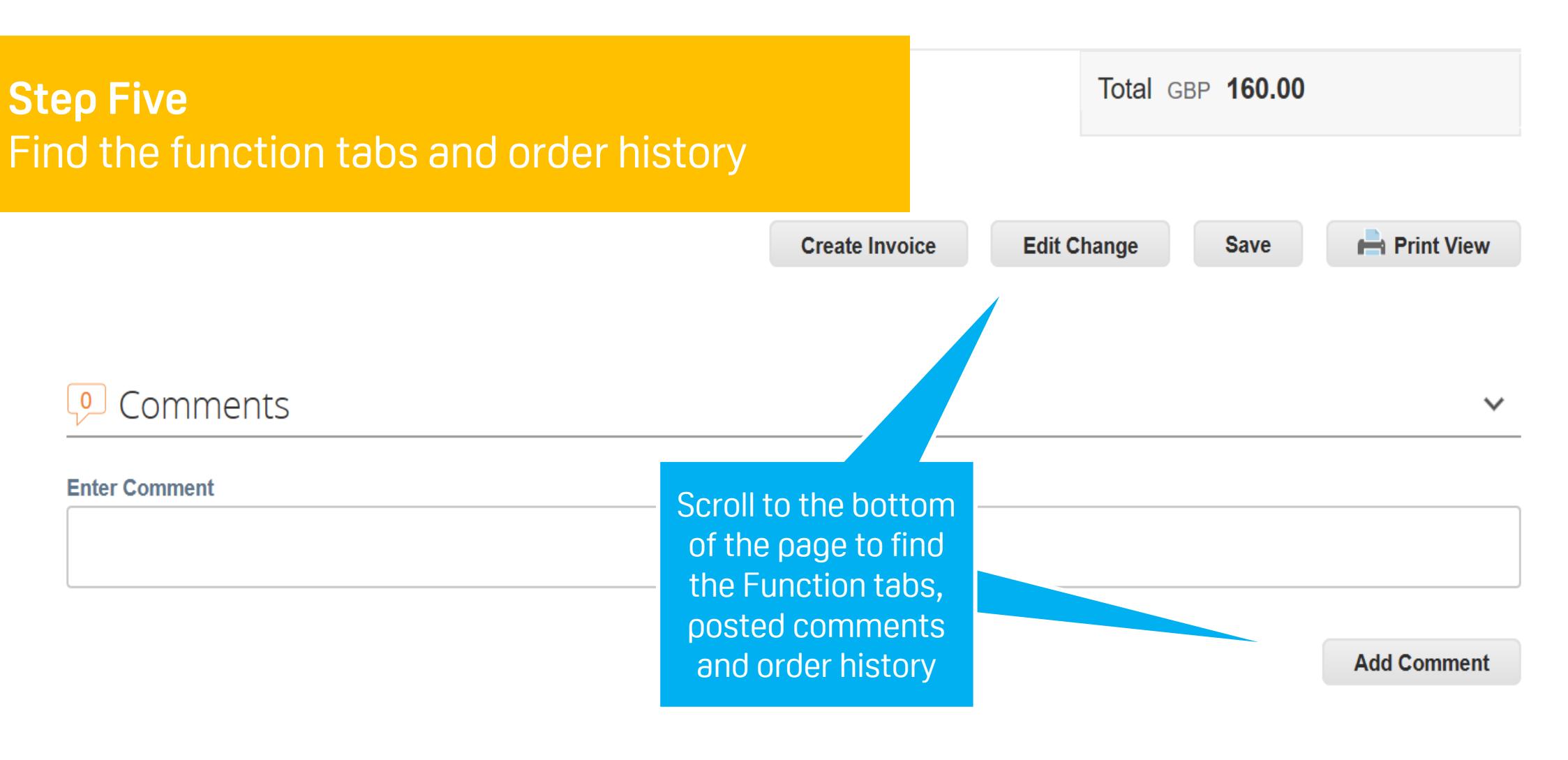

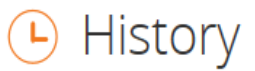

⋟

### **For Your Information**

You will receive email notification that you have received a PO from Firstport

. You can also acknowledge and accept the PO in the Supplier Portal from here.

- 1. Click on the link in the email to access the Supplier Portal
- 2. When you log in you will go to the "Orders"page

# **Supplier Portal**

**MARATTA** 

# Acknowledging an order

教COUpa

**-**

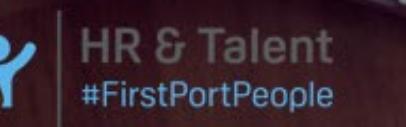

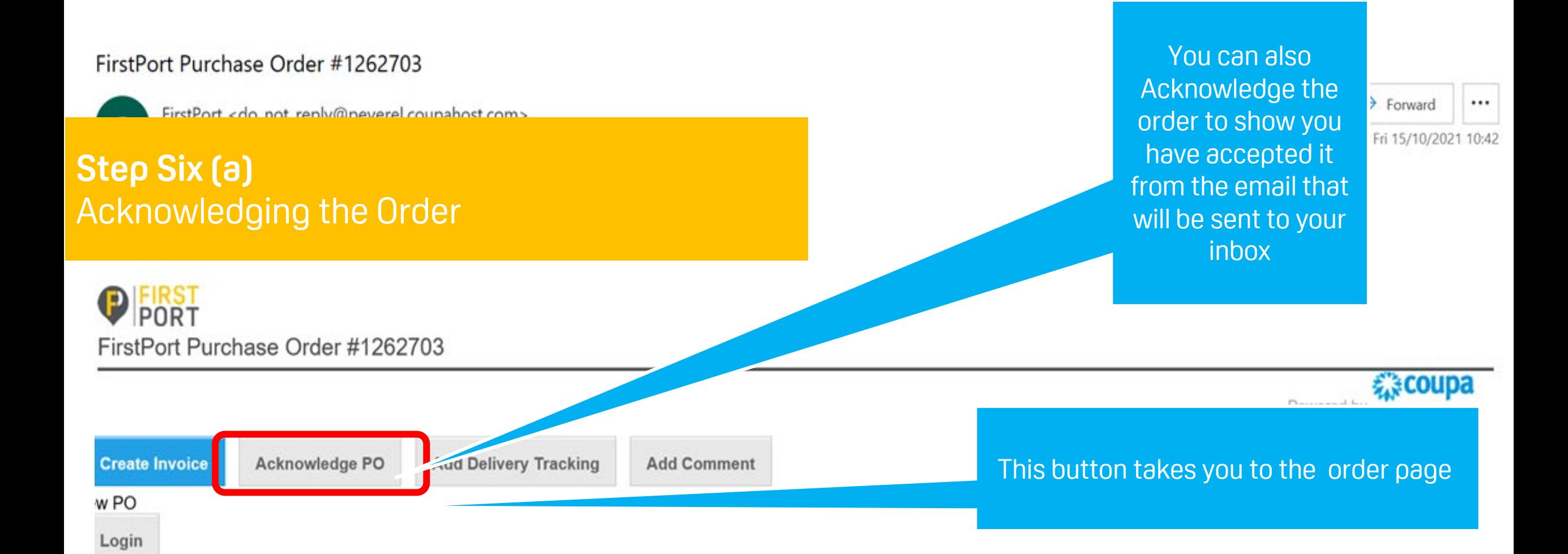

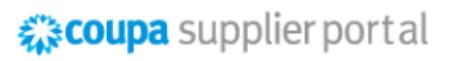

ACCOUNT  $\sim$  | NOTIFICATIONS  $59$  | HELP  $\sim$ 

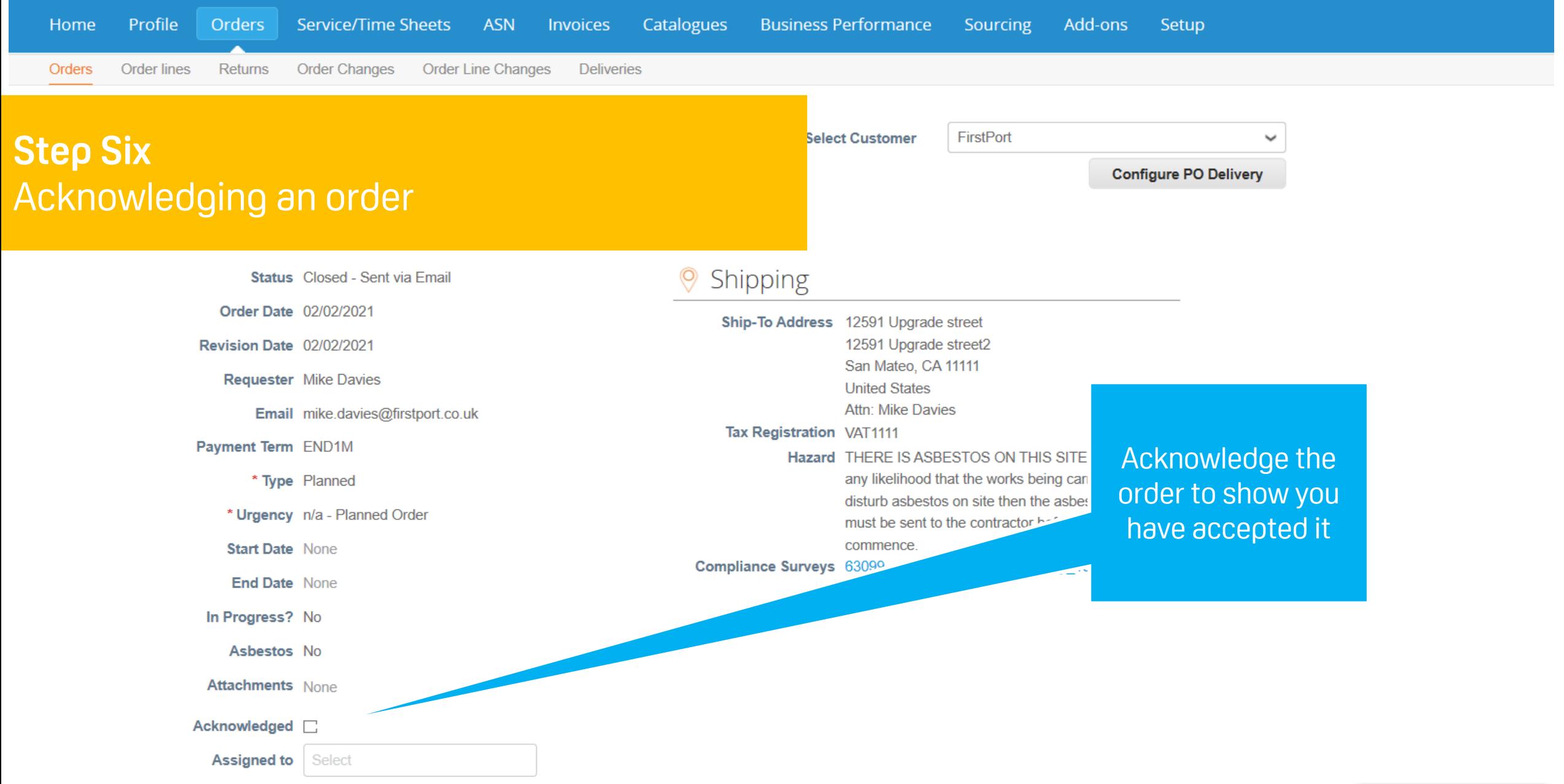

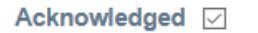

**Assigned to** Select

 $\equiv$  Lines

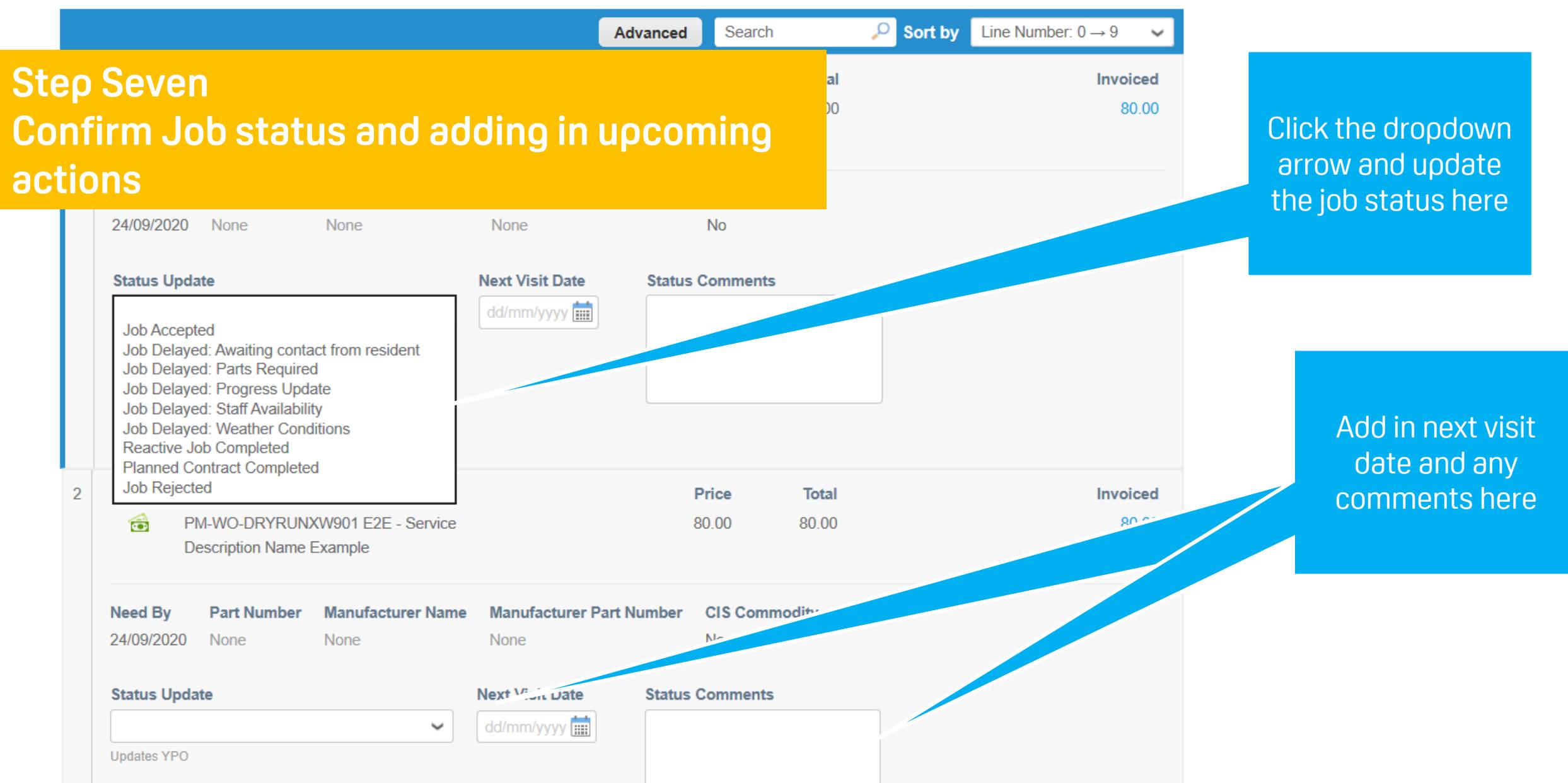

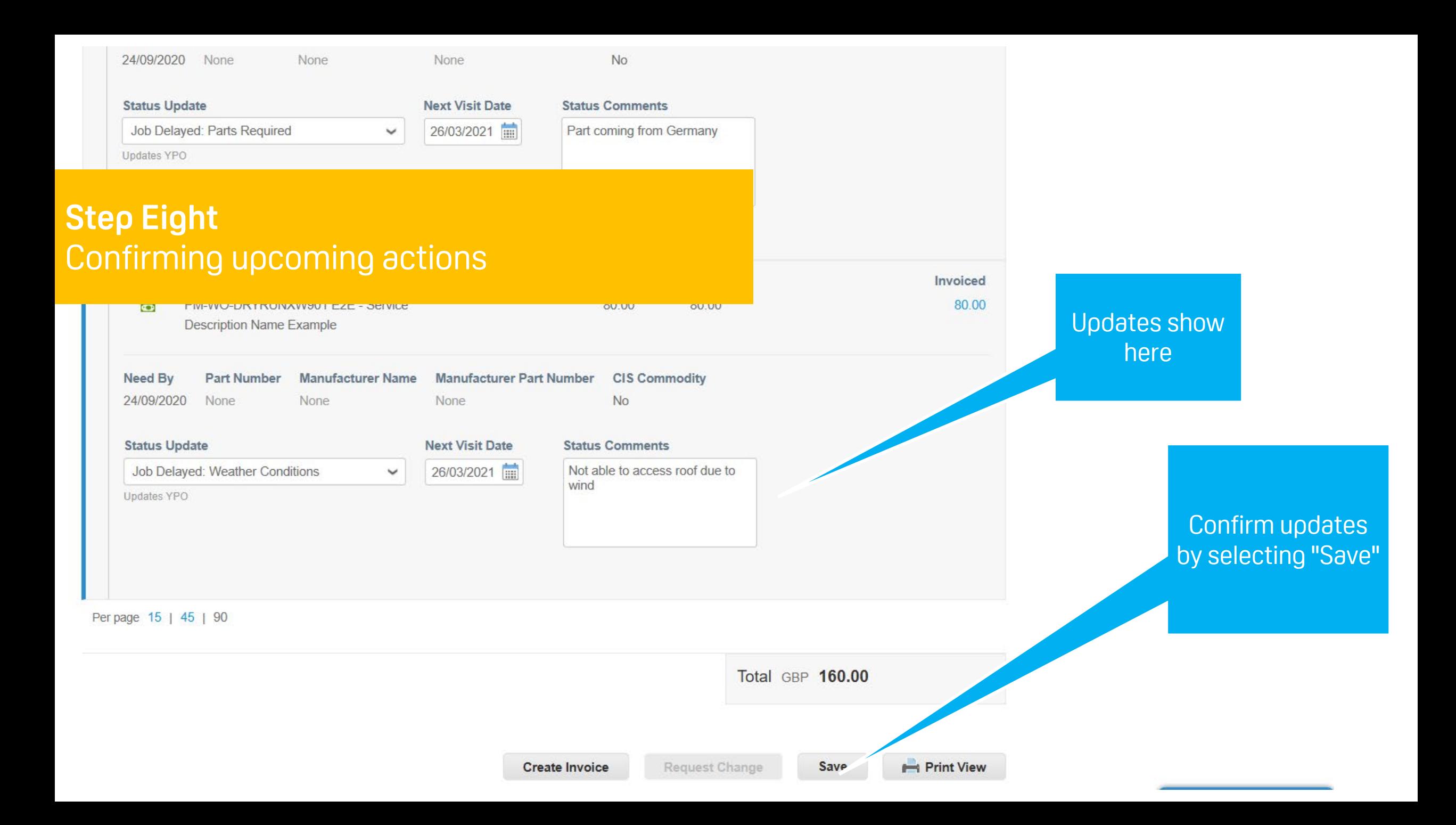

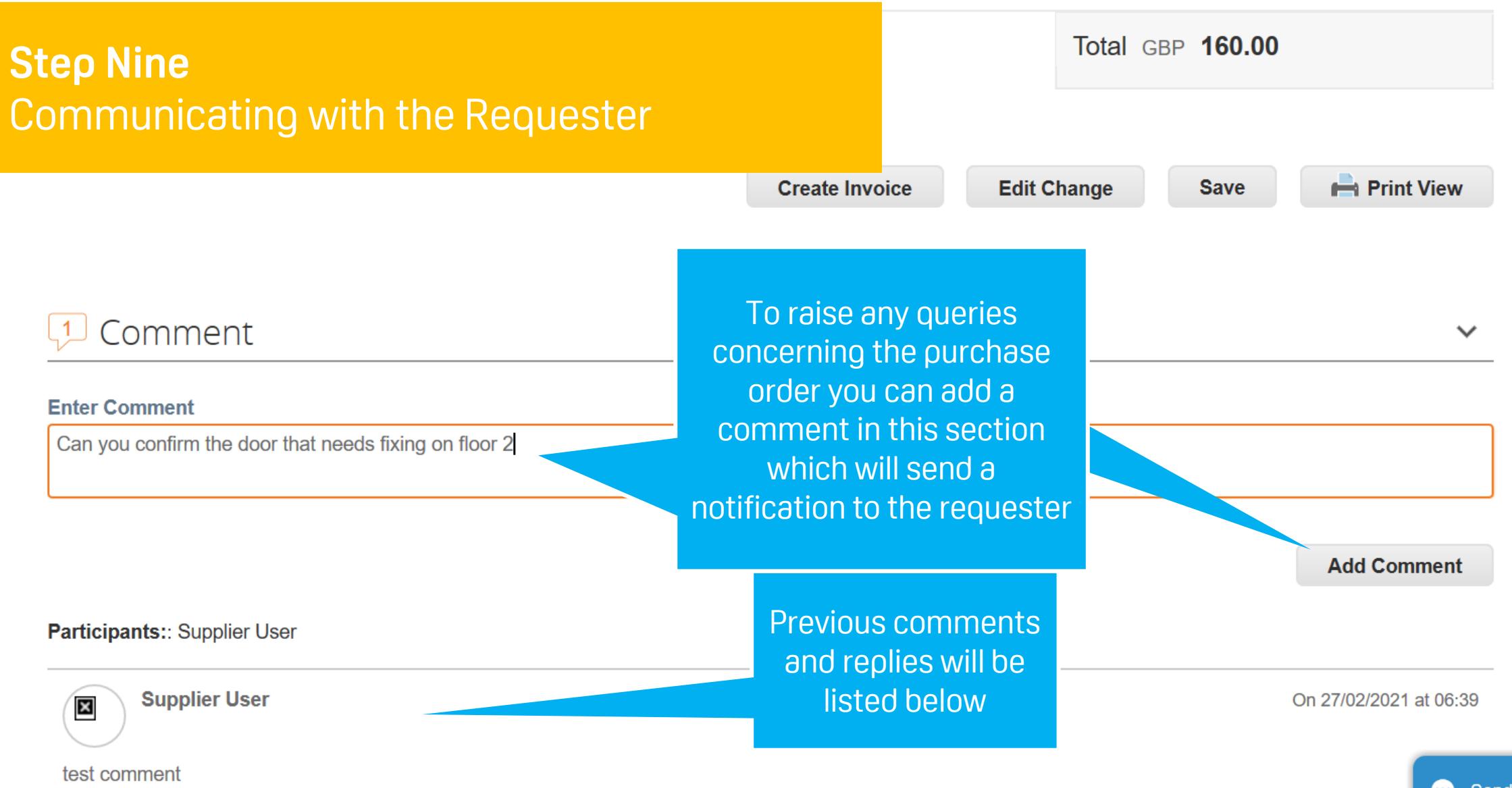

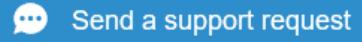

### **For Your Information** *For guidance on requesting to change the PO, please refer to the guide CSP 6 "Submitting a change request on a PO''*

# **Supplier Portal**

## Submitting a change request on a PO

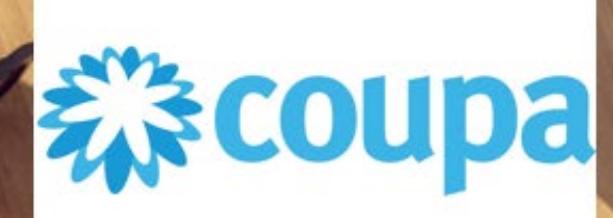

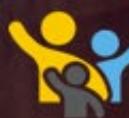

**HR & Talent** #FirstPortPeople